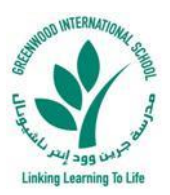

## **New Student Enrollment MANUAL**

**1- Navigate to GIS website:** [https://www.greenwood.sch.ae/.](https://sms.greenwood.sch.ae/)

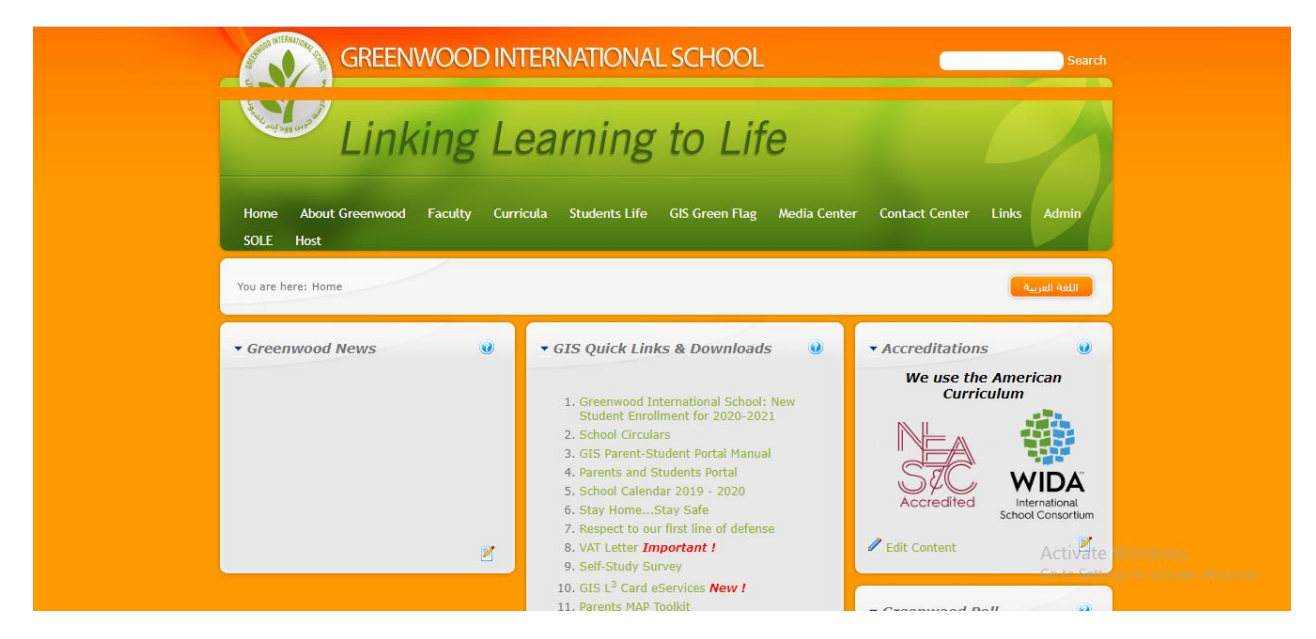

**2- Click on Greenwood International School: New Student Enrollment for 2020-2021, under GIS Quick Links & Downloads, as shown below:**

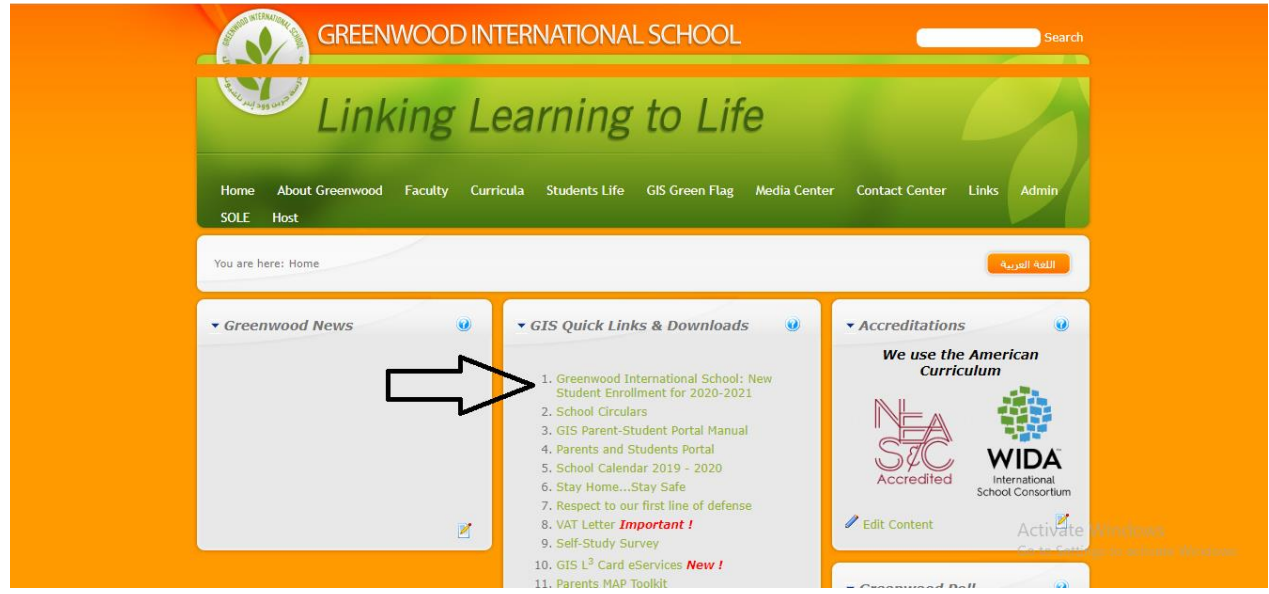

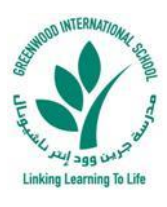

**3- On the following page, please read the manual of New Student Enrollment (English or Arabic version) then start creating a New Student Enrollment by clicking on Start New Student Enrollment for 2020-2021.**

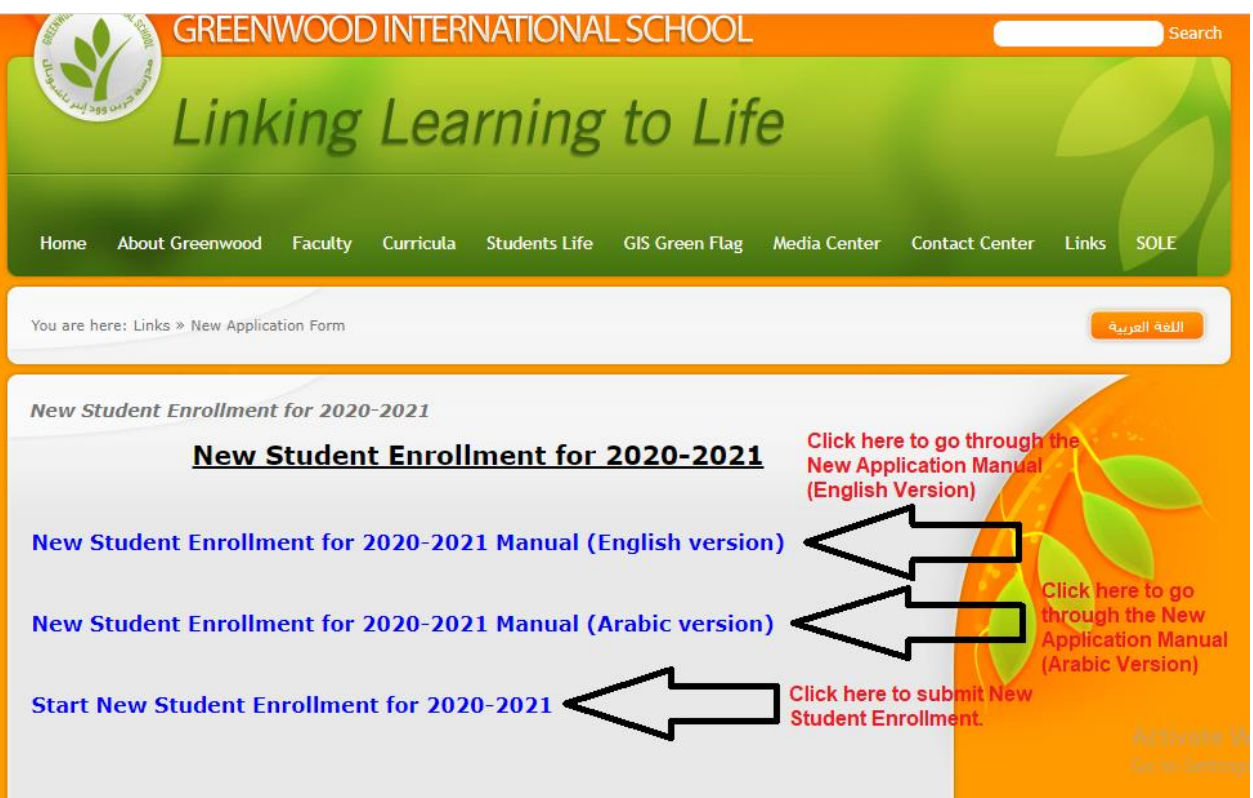

**4- Select your application preferred language and then select how many new students you want to register for the next academic year, as shown below:**

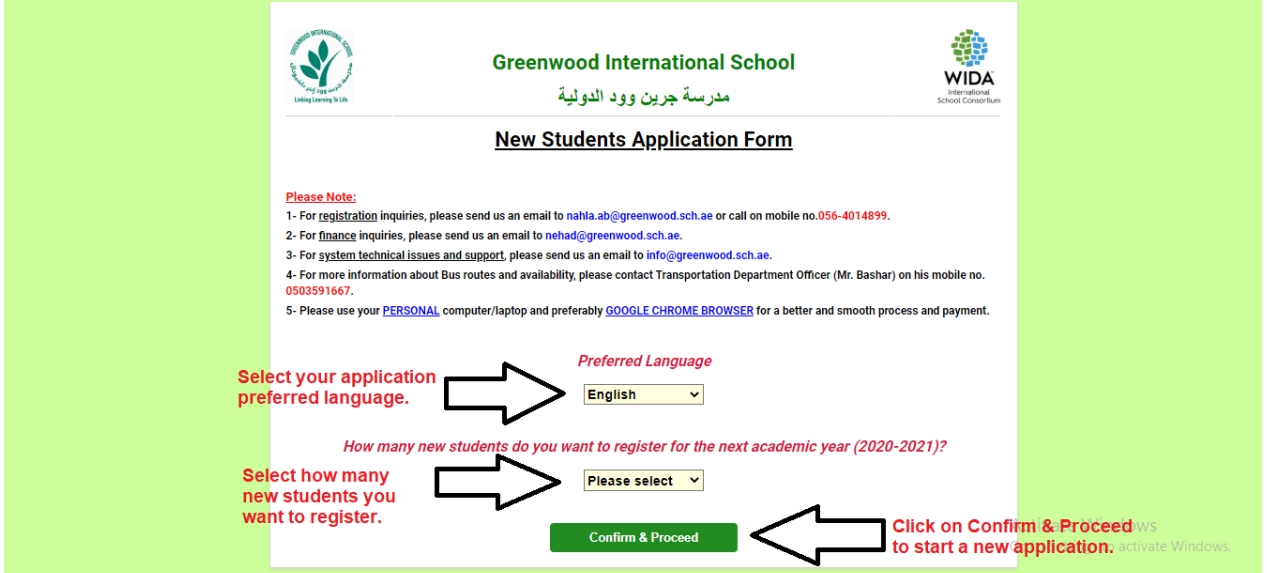

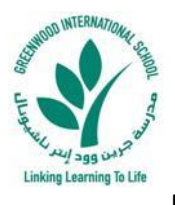

## **5- Step 1: Enter full students' details and all required information to proceed to Step 2 (Upload required documents), as shown below:**

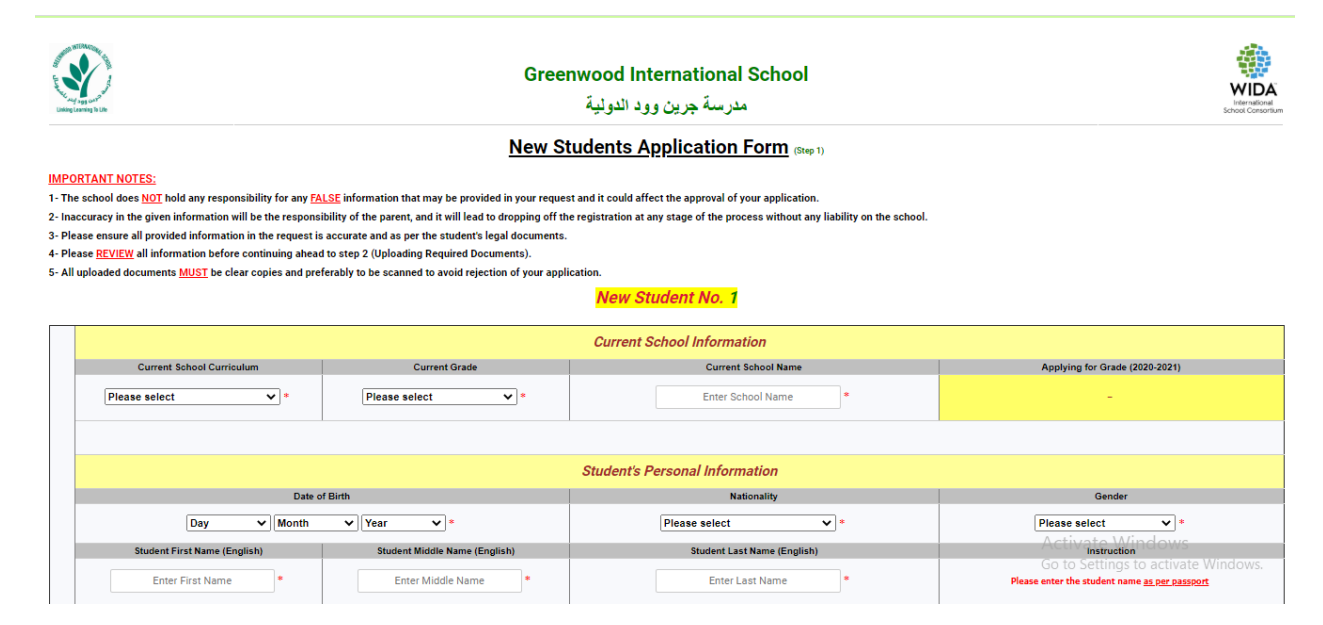

## **6- Step 2: Upload all required documents for each new student to proceed further and submit the new application, as shown below:**

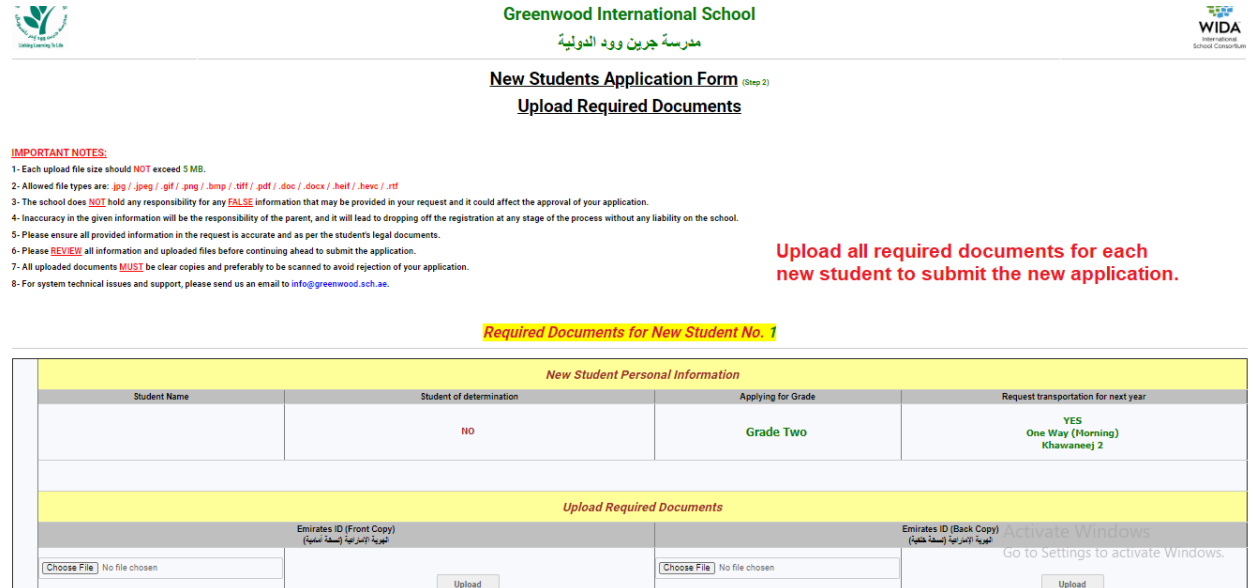

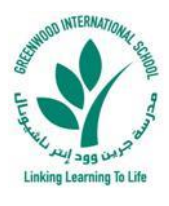

**7- Finally: The New Student Enrollment Application is successfully received and set to under process. Please save the application reference number with you in case of any follow up required. Below is a screenshot of the final page, which shows a successful submission:**

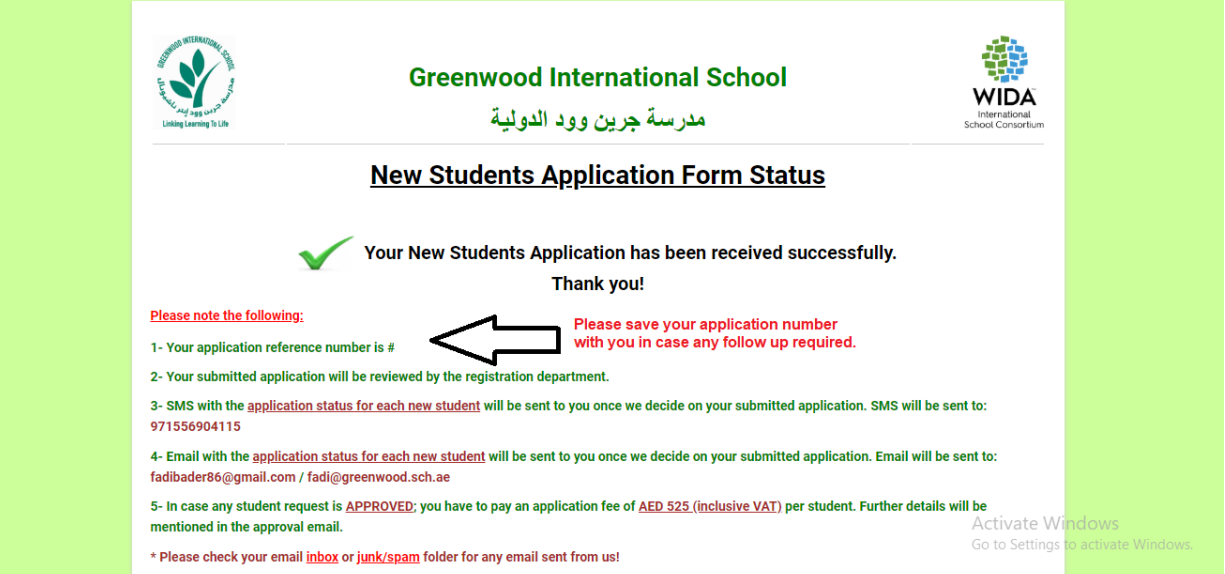